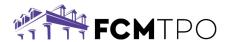

# Borrower Assistance - Initial Disclosures E-Sign Instructions

The following instructions are how a Borrower will electronically sign their disclosures through IDS.

#### Step 1: Log in to sign disclosures through IDS.

- The borrower will receive an email from <a href="mortgage.disclosures@fcmtpo.com">mortgage.disclosures@fcmtpo.com</a> based on the information provided on the loan application.
  - Note: This may go to junk/spam email folders.
- Click on the link provided in the email.

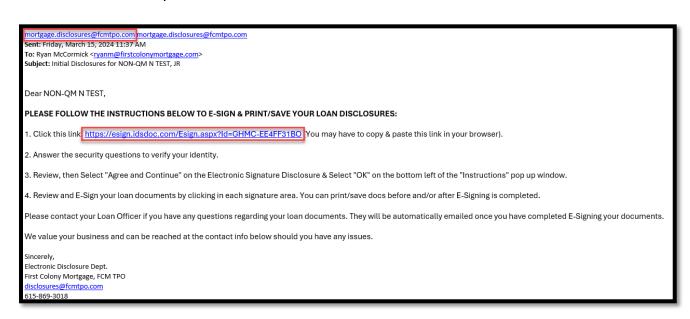

# Step 2: Verify security information.

- The borrower will need to answer 3 questions to validate their identity.
- Click on Validate Data.

Note: If the borrower received an error and cannot validate the information, please have them email <u>disclosures@fcmtpo.com</u>.

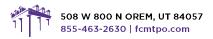

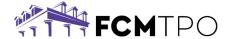

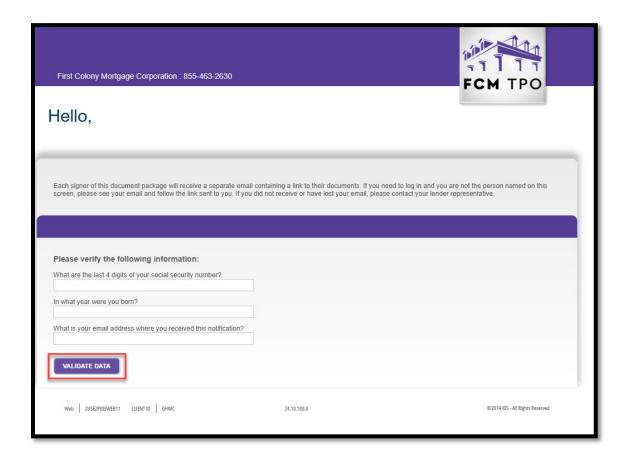

## Step 3: Review the information page.

- Once the borrower has logged in, they will be taken to an **Electronic Signature Disclosure & Consent Agreement** page.
- Click on **Agree and Continue** at the bottom of the page.

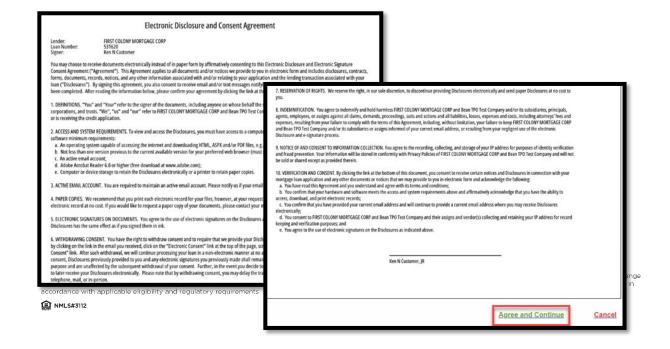

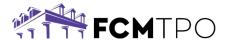

## **Step 4: Review the Instructions Page.**

• After reviewing the instructions click on **OK**.

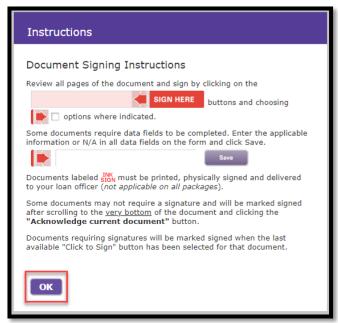

## Step 5: View List of Documents to Review/Sign.

• Review document and click **View next document to be signed** or **Jump to next signature** item.

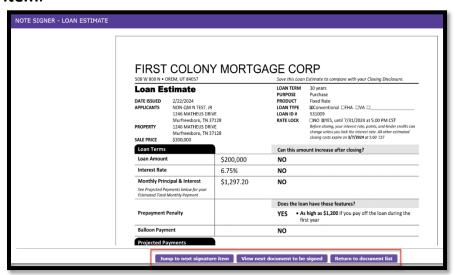

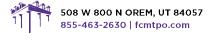

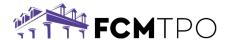

Click Acknowledge current and go to next document to review the next document.

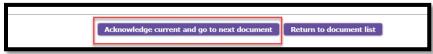

#### Step 6: Sign/Review the Documents.

• The signature line will be in red. Click on **SIGN HERE** to insert the electronic signature.

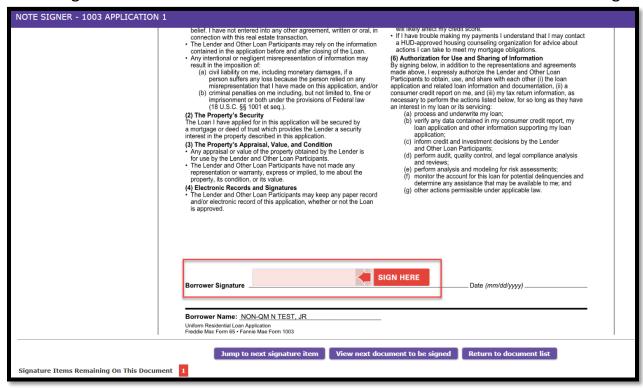

Click on View next document to be signed to review/sign the next document.

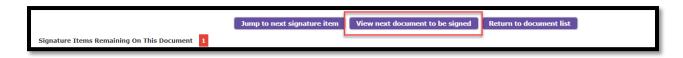

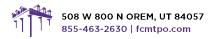

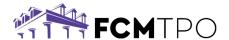

Note: Some documents will only need to be acknowledged. Review the document and SCrOll to the bottom of the page and click on **Acknowledge current and go to next document.** 

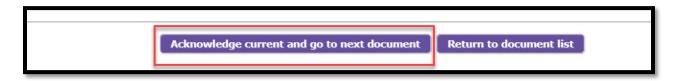

Note: Some documents, such as the Attorney and Insurance Preference form, will allow the borrower to select their own attorney and insurance company.

• Type the selections in the box and click on **Save**.

| . ,                | med by the lender/mortgage broker that<br>ce in connection with this mortgage tra | . ,   | ect an insurance agent to furn | ish required |
|--------------------|-----------------------------------------------------------------------------------|-------|--------------------------------|--------------|
| (a) I select (Inst | rance Company's Name):                                                            | state |                                | Save         |
|                    |                                                                                   |       |                                |              |

### Step 7: Complete signing the package.

- Once all documents have been signed/acknowledged, the borrower will see a notification stating the document package signing has been completed.
- Click on Print/Save Package or Close.

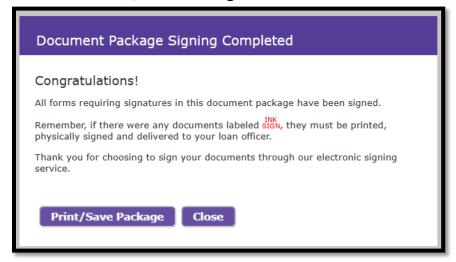

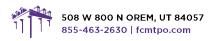